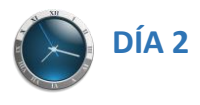

# **Práctica 1.** SOFTWARE CURA

Hoy va a ser una sesión un poco más larga así que ánimo y a por todas. Trataremos de utilizar diferentes opciones del software CURA y lo más importante, diseñar nuestra primera pieza impresa en 3D e imprimirla. Para ello, antes de nada, debemos "**controlar**" qué es lo que hacemos y las distintas funciones de los parámetros que hemos visto. Comencemos.

<https://ultimaker.com/en/products/ultimaker-cura-software>

#### **1. Descargar la última versión del software CURA. Se puede encontrar en la página:**

117 **CONTRACTE CONTRACTES**<br> **Generic PLA**<br> **GAMM Nozzle** Standard Quality PLA... [3] 20%  $\sqrt{1}$  Soporte

Una vez descargada instalar dicha versión probaremos que el software se abre y que aparece la pantalla principal (*en el momento de escribir este "curso", se está trabajando con una versión de CURA 4.3*).

### **2. Configuración Inicial.**

Tras instalar, lo primero que nos solicitará es configurar la impresora por defecto, para ello nos aparece una ventana con distintas impresoras. Para seleccionar las nuestras, iremos a **OTHER**, y ahí seleccionaremos **BQ Witbox 2 o aquella que tengamos**. Al hacerlo nos aparecerá la impresora junto con sus características básicas.

#### **3. Configuración del Idioma.**

Para configurar el idioma a español, iremos al menú **Preferences – Configure Cura**. Al pulsar nos aparecerá la siguiente ventana en la que podremos seleccionar el idioma. Tras hacerlo tendremos que reiniciar el programa.

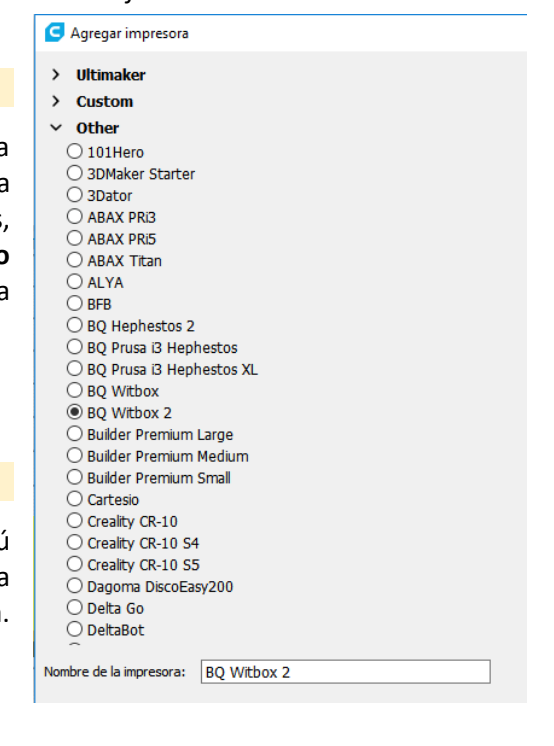

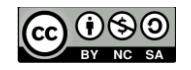

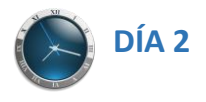

#### Preferences

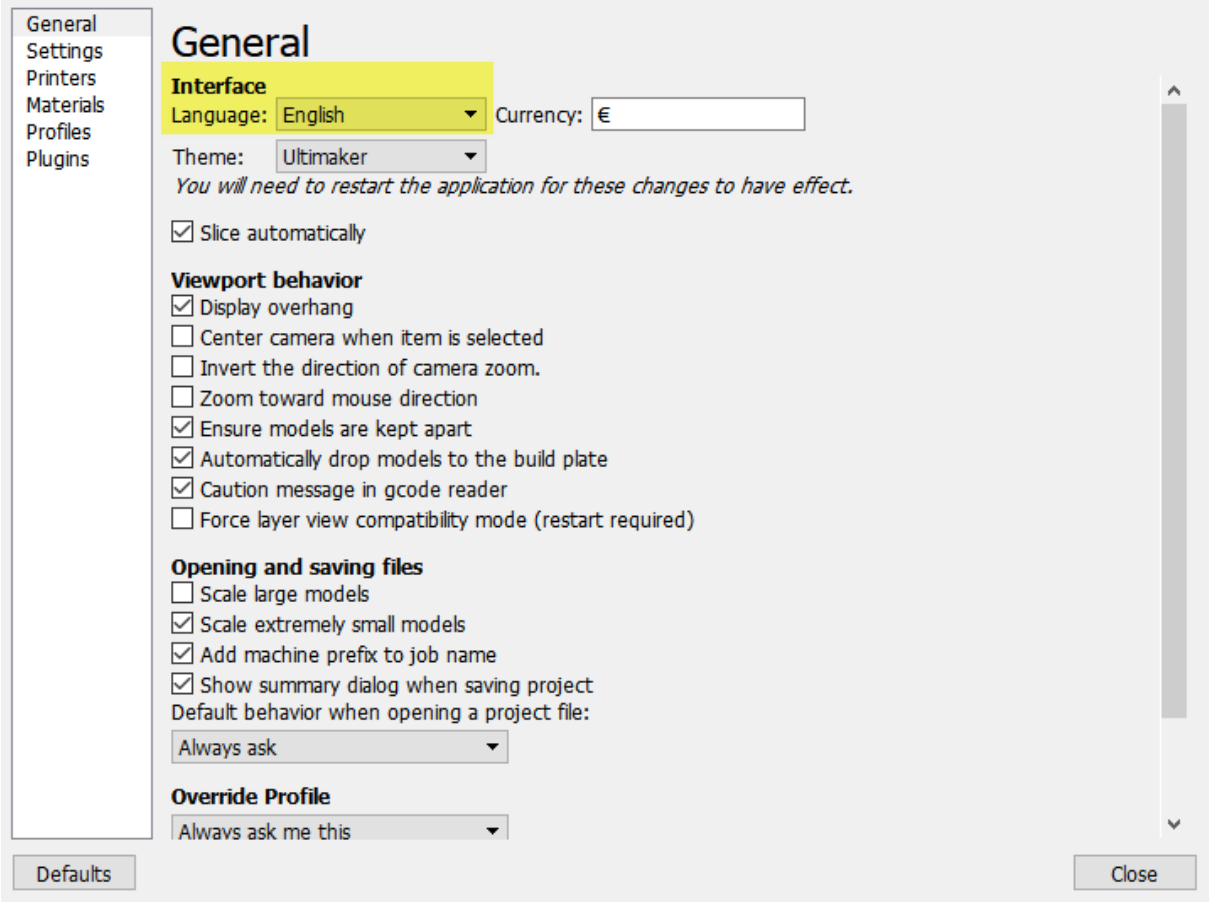

#### **4. Instalación de Plugins.**

Los plugins son pequeños "programas" adicionales que se pueden instalar a nuestro software y que lo dotan de ciertas características y/o funcionalidades. Para instalarlos bastará ir al menú Complementos-Examinar Complementos.

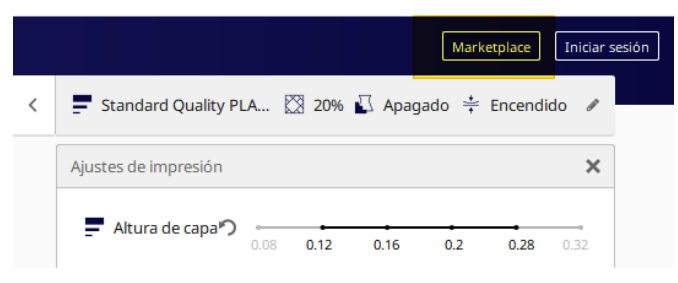

En este caso, vamos a instalar un plugin que puede ser de utilidad y más aún cuando comenzamos en la impresión 3D, estos son los indicados en la siguiente figura:

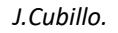

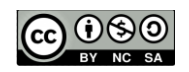

×

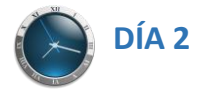

#### Marketplace × **Complementos Materiales** Instalado Destacado NX ΤN **Siemens NX** SolidWorks **Inventor integration Integration** integration  $\bigstar$  3.8 (4 calificaciones)  $\bigstar$  4.7 (6 calificaciones)  $\star$  2.9 (9 calificaciones)

#### Complementos de la comunidad

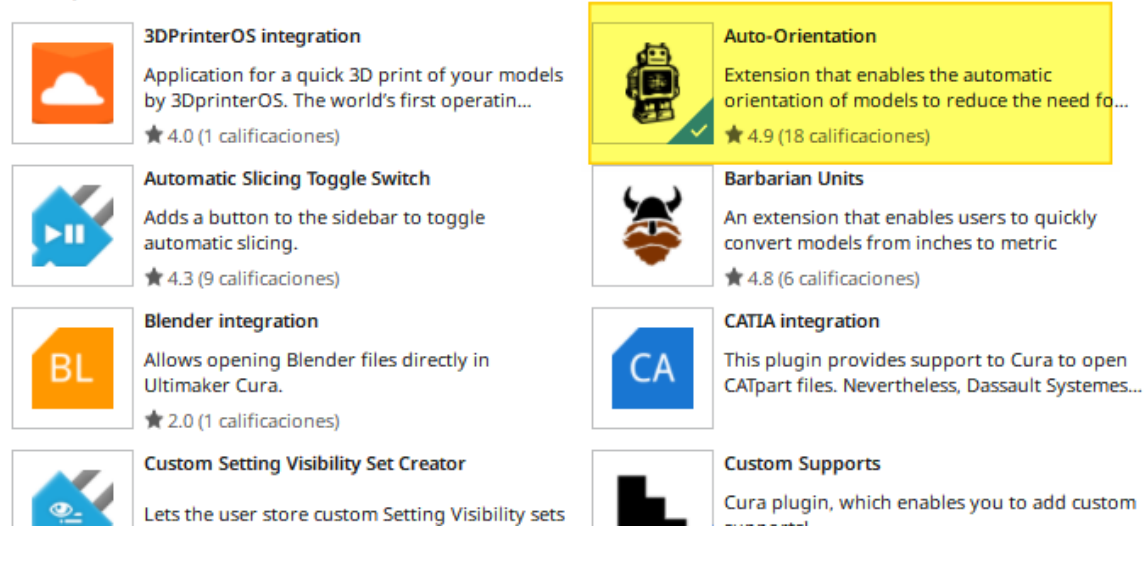

• Permitirá colocar el objeto en la mejor posición para su impresión. (Tranquilos, lo veremos en acción muy pronto).

#### **5. Elección de la Impresora 3D.**

En primer lugar, se comprueba cuál es la impresora que está configurada por defecto, para ello, se pulsa sobre:

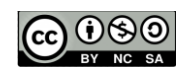

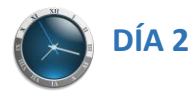

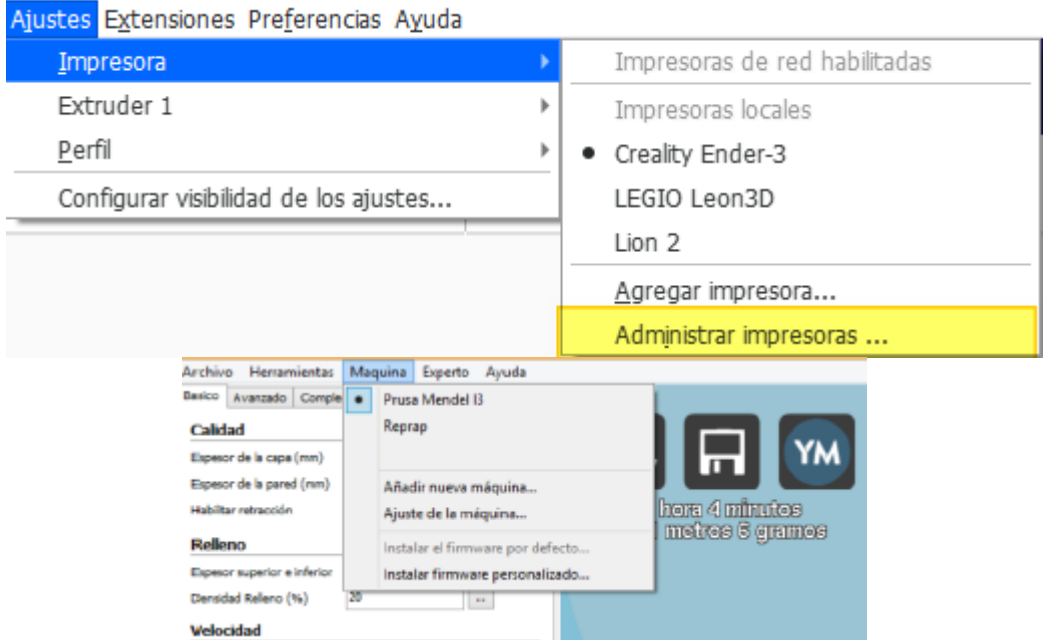

Se comprueba si están las impresoras con las que se va a trabajar durante el curso, como son:

- **29 Creality Ender 3**
- **Legio**
- **WitBox 2…etc**.

En caso de que ya estén, se pasará al siguiente apartado, sino es así, los pasos a seguir son los indicados anteriormente:

#### **Al finalizar este apartado, el resultado debería ser del siguiente modo:**

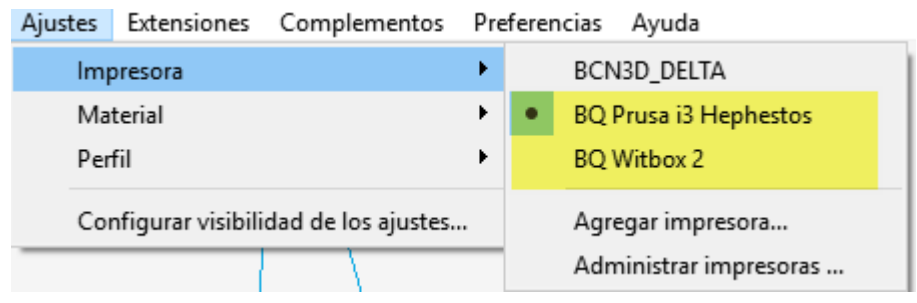

**Si hemos añadido alguna impresora que no queremos que esté, seleccionaremos:** Ajustes → Impresora → Administrar Impresoras→ Seleccionar la impresora y Eliminar Nos posicionaremos en la máquina que se desea ELIMINAR y se pulsa sobre el botón

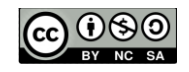

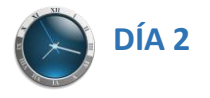

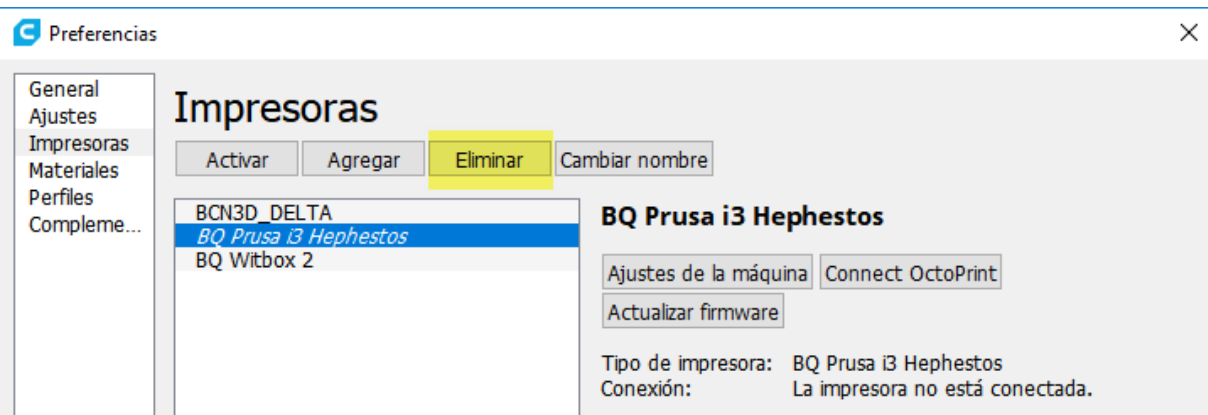

Con esto están configuradas las máquinas que se emplearán por defecto.

#### **6. Comprobar PARÁMETROS DE NUESTRA IMPRESORA.**

Vamos a ver las características de la impresora que hemos configurado, para ello, lo primero es ir **a Administrar impresoras y con la impresora escogida, seleccionar Ajustes de máquina**.

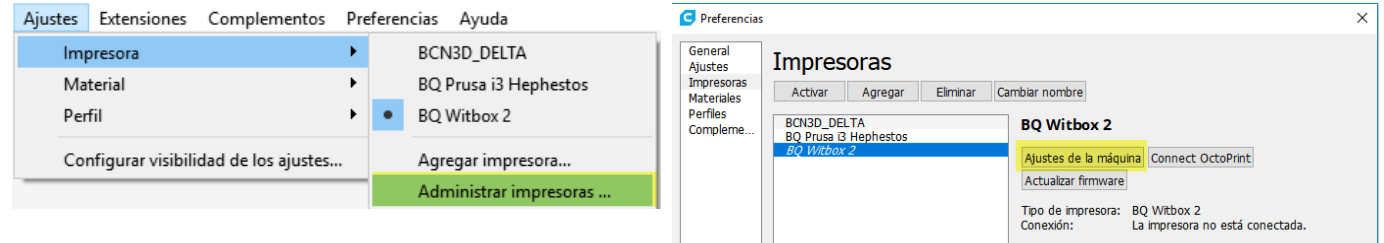

Es importante saber cuáles son las dimensiones de nuestra máquina, cual es el tamaño del nozzle  $\mathbb{R}^n$ (traducido por tobera), …etc.

#### **Vamos a configurar la LEGIO. Pulsamos sobre AGREGAR impresora.**

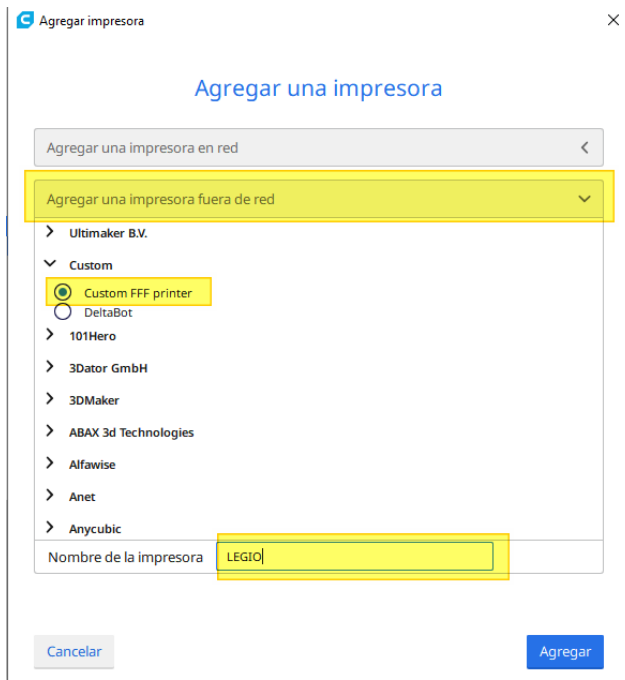

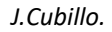

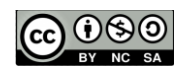

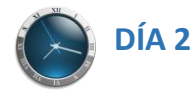

Agregar impresora

X (anchura)

Z (altura)

Y (profundidad)

Origen en el centro

Plataforma calentada

Tipo de GCode

Extruder 1 Ajustes del cabezal de impresión  $-20$ X mín. mm  $-10$ Y mín. mm  $10$ X máx. mm  $10$ Y máx. mm 200 Altura del puente mm Número de extrusores  $\overline{1}$  $\checkmark$ **Finalizar GCode** 

# Ajustes de la máquina

**Iniciar GCode** 

Volumen de impresión calenta

G28;Home G1 Z15.0 F6000 ; Move the platform down 15mr ;Prime the extruder G92 E0 G1F200E3 G92 E0

Impresora

Forma de la placa de impresió Rectang... ∨

200

200

200

 $\checkmark$ 

Marlin

mm

mm

mm

 $\checkmark$ 

Ajustes de la impresora

M104 S0 M140 S0 ;Retract the filament G92 E1 G1E-1F300 G28 X0 Y0 M84

Siguiente

#### Ajustes de la máquina

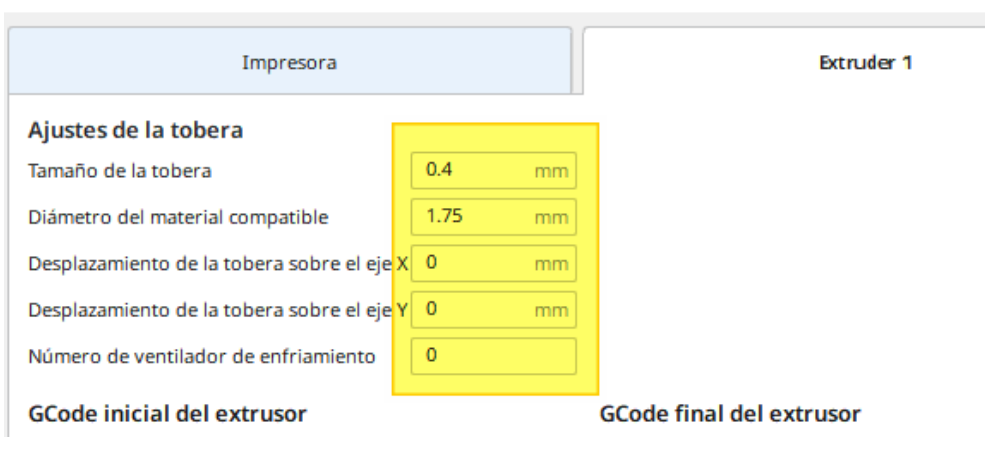

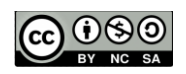

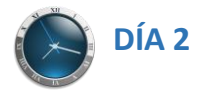

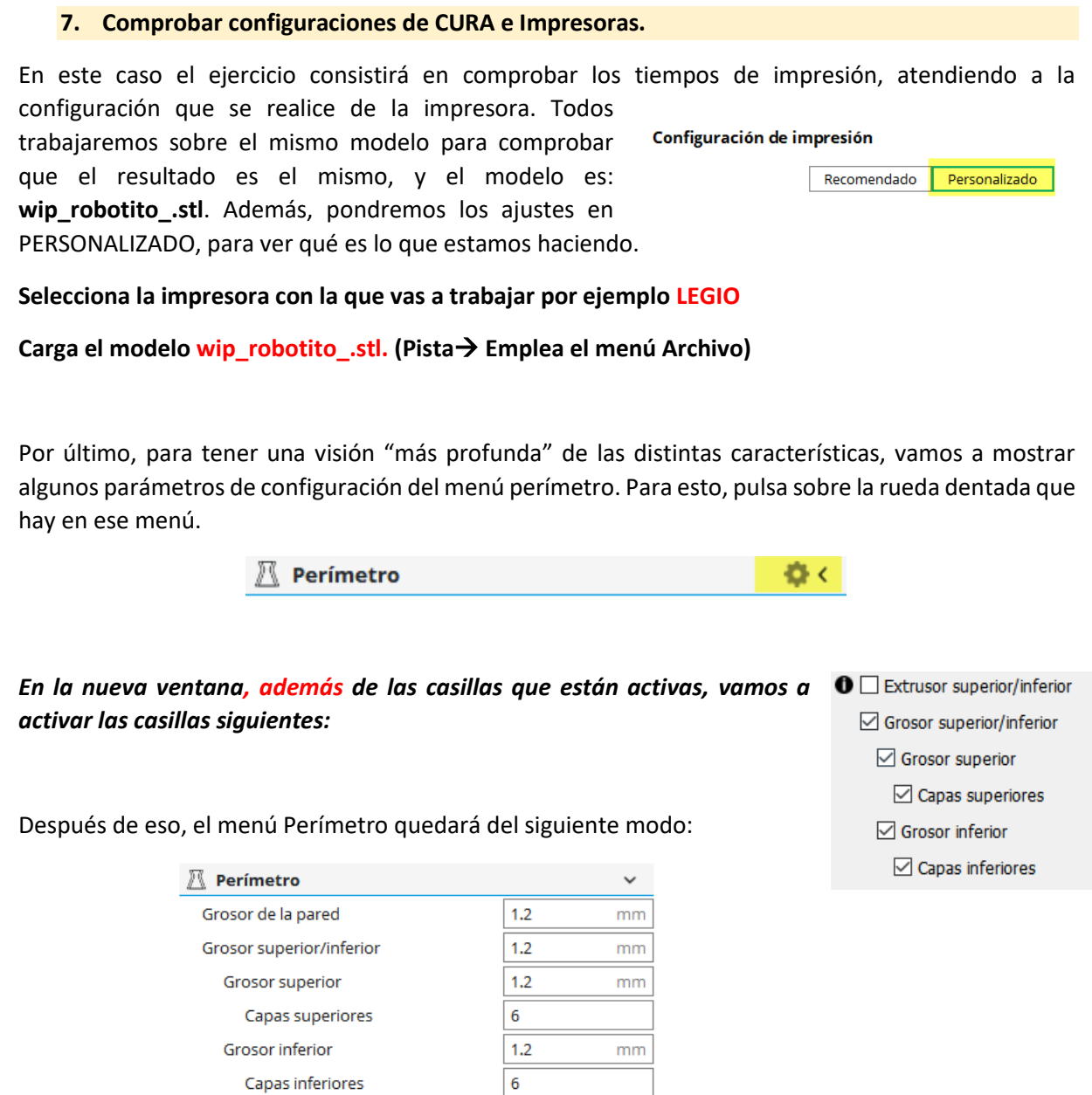

*A partir de este momento, estás sólo ante el peligro, y debes contestar a las siguientes cuestiones, si las contestas de forma correcta estarás más cerca de ser un "profesional de la impresión 3D", ánimo.*

# *¡CONTESTA QUÉ HAS APRENDIDO!!!*

*J.Cubillo.*

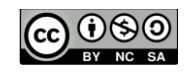

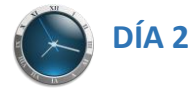

- 1. ¿En qué parte de la superficie de impresión ha situado por defecto el modelo? Y ¿por qué crees que es?
- 2. ¿Cuánto tiempo tarda en imprimir el modelo?

A continuación, vamos a cambiar y comprobar los ajustes de la impresora, para ello vamos a poner la vista del modelo en formato **CAPAS (LAYERS)**, y empezaremos a ver desde el último parámetro al primero.

 $\begin{array}{ccccc}\bullet&\bullet&\bullet&\bullet&\bullet\end{array}$ Vista de sólidos v Vista de sólidos Vista de rayos X

- 3. ¿Cuál es la media del **Nozzle** de esta impresora?
- 4. ¿Cuál es el diámetro del filamento que emplea esta impresora?, ¿está bien puesto en la configuración?
- 5. ¿Qué tipo de filamento vamos a emplear PLA, ABS?
- 6. ¿Por qué has escogido ese tipo de filamento?
- 7. ¿Qué temperatura es adecuada para este filamento?
- 8. ¿Puedes superar la temperatura de 230 grados a la hora de imprimir con esta impresora? ¿Por qué?
- 9. ¿Tiene cama caliente la impresora?
- 10. ¿Qué velocidad de impresión consideras adecuada, no olvides que esta velocidad también depende del material?

Ahora vamos con el relleno!!

- 11. ¿Qué consigues con un relleno del 20% frente a uno del 100%?, ¿consideras que esta pieza debe tener un relleno superior al 20%?
- 12. ¿Qué es el espesor superior e inferior?, ¿si quisiéramos una pieza uniforme en todos los sitios, este parámetro debería ser igual a otro, a cuál?

Ya estamos terminando….

13. ¿Qué es la retracción?

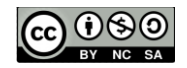

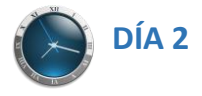

14. ¿Por qué es importante?

- 15. ¿Hay algún tipo de filamento donde se desaconseje utilizar retracción?
- 16. Espesor de la pared, ¿tienes claro qué es la pared?, si tenemos un Nozzle de 0.4mm, ¿podríamos tener una pared de 0.9mm?, ¿por qué?, ¿qué grosor de pared consideras adecuado para una pieza "normal"?
- 17. ¿Qué es el espesor de la capa?, y por último…. ¿Qué otro parámetro debe ser igual a este para que la pieza sea uniforme?

**Espesor de la capa inicial**. Con esto le indicamos que la primera capa sea un poco más gruesa que las siguientes.

18. Si quisiéramos eliminar las letras de debajo del modelo, ¿Cómo lo harías?

Es el momento de ver cómo cambia el tiempo de impresión atendiendo a estos parámetros.

- 19. Cambia el espesor de la capa entre 0.1 y 0.2, ¿cómo afecta al tiempo de impresión?, ¿afecta a la calidad de la pieza?, dejaremos el espesor en 0.2mm
- 20. Modifica el espesor del relleno, del 20% al 10%, ¿ahorramos mucho tiempo?, y si subimos el espesor al 100%, teniendo esto en cuenta, ¿merece la pena subir bajar el espesor?
- 21. **OJO** con la temperatura de impresión, si imprimimos en PLA, ¿qué valor aconsejamos?
- 22. Momento de ver cómo funciona uno de los plugins (el indicado en la figura de abajo), para ello, carga el objeto llamado **Hephestos\_Y\_End**. ¿Al imprimir esa pieza habría algún problema según está colocada?

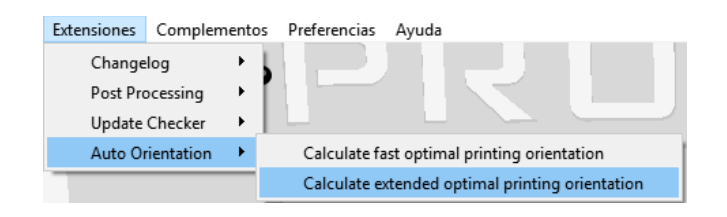

23. Prueba el primero de los plugins que hemos instalado, con la pieza **Hephestos\_Y\_End.stl**, ¿ha modificado la posición de la pieza?, ¿ahora se puede imprimir sin problemas?

Si has podido contestar a todas estas preguntas, no sólo eres capaz de imprimir, sino que además eres capaz de comprender lo que estamos haciendo. *¡Buen trabajo!!!*

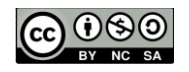

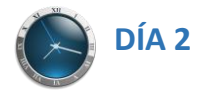

#### **PARÁMETROS AVANZADOS**

Ahora vamos a ver 2 parámetros más para ser alumnos **AVANZADOS**, no te preocupes que NO hay que saber todo.

En el menú de material, seleccionamos la rueda dentada para que nos muestre más parámetros.

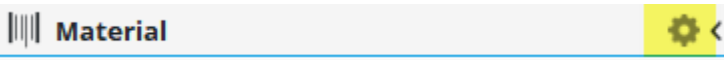

**En la ventana que aparece, seleccionaremos además de los que ya están, los siguientes:**

☑ Distancia de retracción ☑ Velocidad de retracción

**Velocidad de Retracción**, este parámetro indicará a la velocidad a la que se retraerá el plástico, se aconseja **NO subir de la indicada**.

**Distancia (mm).** Indica la cantidad de plástico que se va a retraer, por defecto puede venir 6, 6.5, quizá estos valores sean demasiado elevados, por lo que para asegurarnos se podría bajar a 2mm.

*Y esto es lo más importante que podemos ver de CURA, hay más parámetros, más funcionalidades, pero con estas podremos imprimir CUALQUIER PIEZA, así que vamos a por la siguiente práctica.*

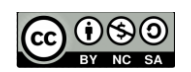

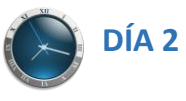

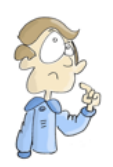

# **Práctica 2.** OBTENCIÓN DE MODELOS A PARTIR DE UNA IMAGEN

El programa CURA, es capaz de obtener objetos en 3D a partir de objetos en 2D, es decir imágenes en formato **jpg, jpeg, bmp y png**. En esta práctica vamos a ver en primer lugar cómo es el proceso y qué elementos tenemos para ello.

La forma de realizarlo es "**Cargar un modelo..**." desde "**Archivo**" eligiendo la imagen a cargar y nos sale el siguiente menú contextual:

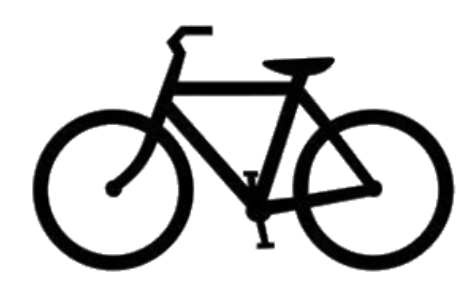

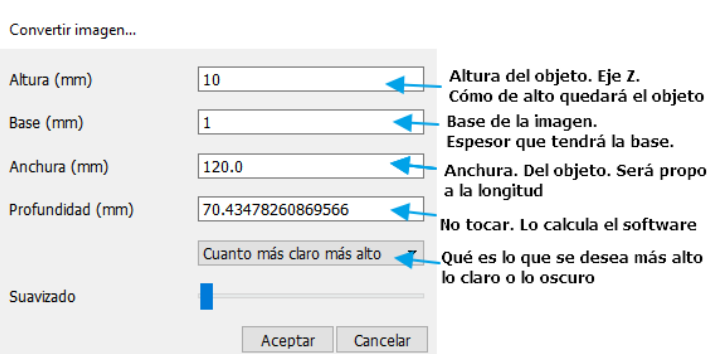

#### Vamos a ver qué ocurre al importar la bici y seleccionar los parámetros siguientes:

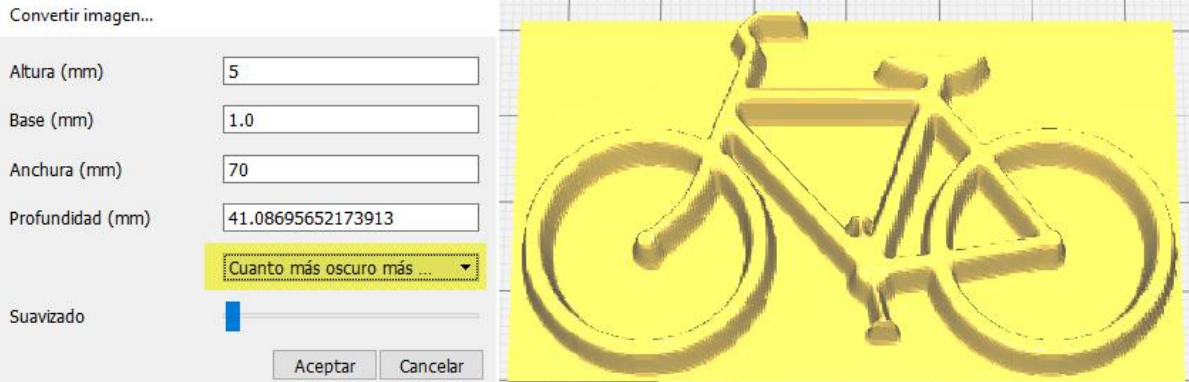

#### Si a continuación modificamos el suavizado, veremos que las líneas de la bici no son tan marcadas, se han suavizado.

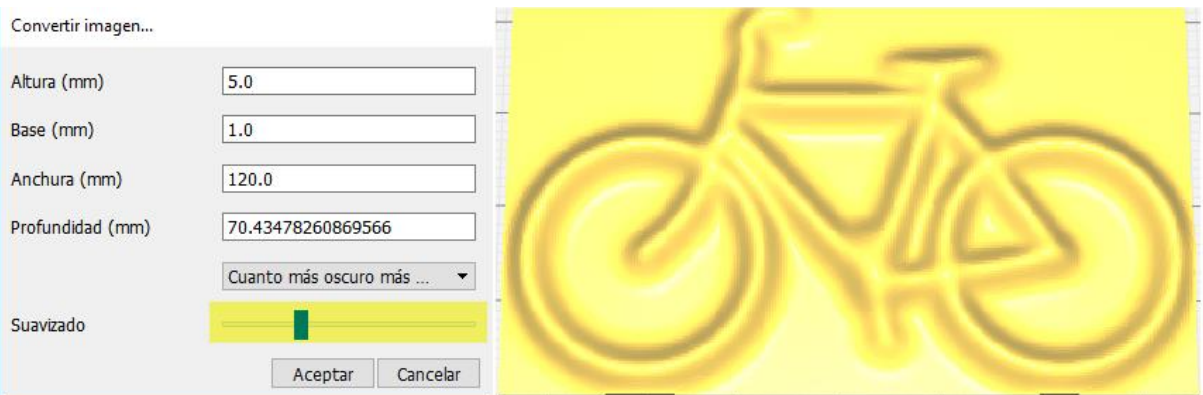

La última prueba que vamos a hacer es importar de nuevo la bici, pero esta vez diremos que la parte más clara arriba. Como podrás observar, ahora la bici está hundida en el soporte.

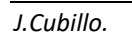

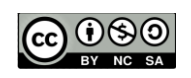

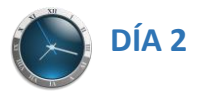

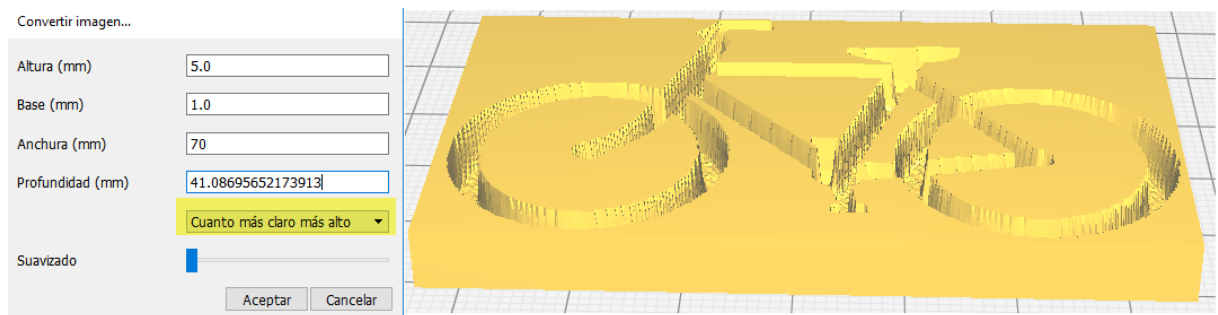

Y supongo que te preguntarás, vale, bien, y esto, ¿para qué sirve?, pues lo veremos con varios ejemplos. El primero de ellos una placa o llavero.

#### Es el momento de **DIY (Do It Yourself)**

Vamos a crear una *placa con nuestro nombre*, para ello, emplearemos el editor de texto **WORD** u otro editor cualquiera:

- 1. Escribiremos **en letras grandes y en negrita**, nuestro nombre, y una vez hecho, capturamos la pantalla y editamos la imagen capturada para quedarnos sólo con el nombre.
- 2. Para capturar la pantalla pulsa sobre la tecla *Imprimir\_Pantalla*
- 3. Para editar la imagen puedes emplear el Paint, y recortar justo el nombre, con lo que obtendremos una imagen como la siguiente:

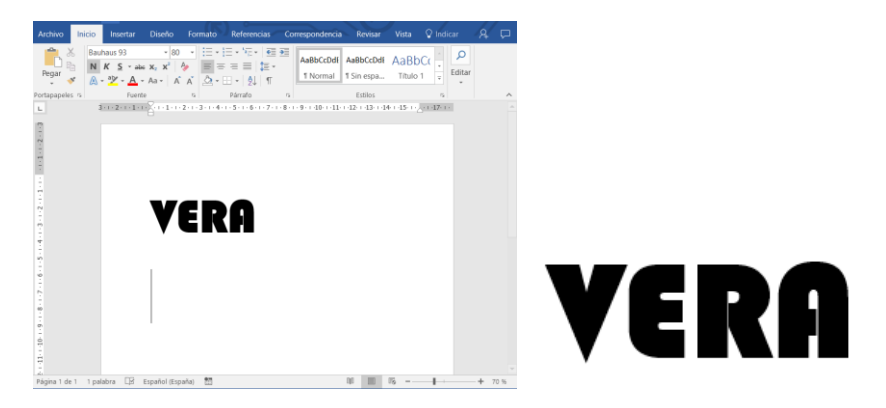

**4.** Y guarda la imagen del nombre para abrirla con el software CURA. Llámala **minombre.jpg**

Desde el **menú Archivo** del CURA, selecciona **cargar modelo** y carga el archivo minombre.jpg. Aparecerá una ventana con las opciones de importación. **Toma los datos de la siguiente figura:**

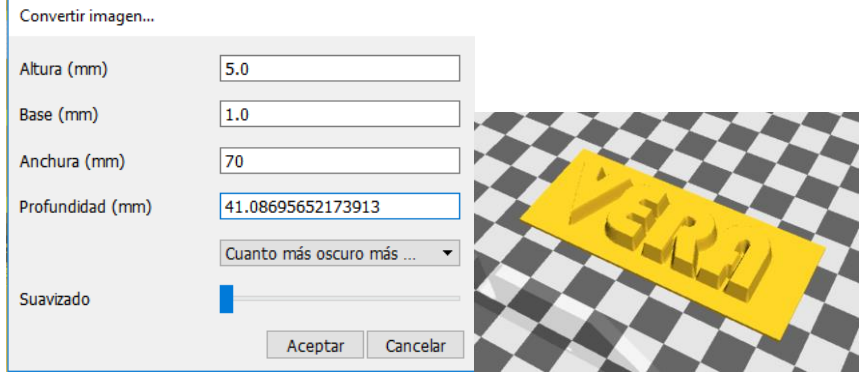

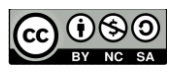

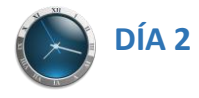

Pulsa sobre **OK y verás el resultado**.

A continuación, **vamos a escalarlo** para dejarlo en un letrero de 70mm x 30mm aproximadamente. **No lo hagas más grande** ya que queremos que a todo el mundo le dé tiempo a imprimir, y cuanto más grande, más tiempo tarda.

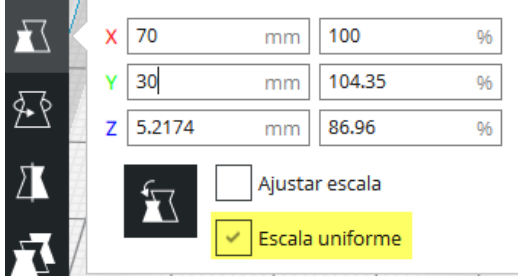

**OJO**: He resaltado en amarillo la Escala Uniforme, ya que, con esto activo, si modificamos cualquiera de los ejes, el resto se modificará automáticamente para ajustar la escala.

Comprueba las capas y el resultado.

Si estás conforme con el resto de los parámetros de impresión (espesor de capa, temperatura…etc.), puedes guardar el modelo (**formato GCODE**), y llevarlo a Imprimir… *si quieres mejorarlo podemos hacer algo más… sigue leyendo*.

Hemos hecho una placa con nuestro nombre, pero **¿y si quisiéramos hacer un llavero con nuestro nombre?,** podemos intentarlo de una forma poco ortodoxa pero sí efectiva. Haremos lo siguiente:

**Emplearemos el software Word u otro editor de texto que permita comprimir el espacio entre los caracteres, trataremos de hacer que las letras que componen el nombre se toquen entre ellas de forma que constituyan un único objeto.**

**Esto se puede realizar desde el menú Fuente-Avanzado y modificando los parámetros que se muestran en la siguiente figura:**

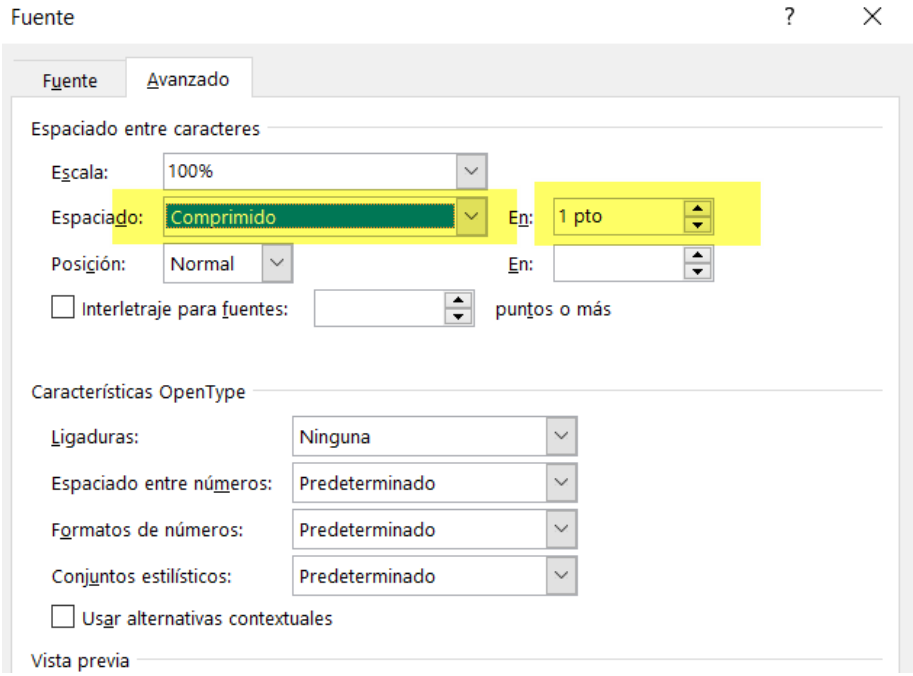

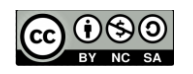

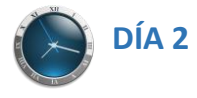

Hecho esto, añadiremos una letra "O" a nuestro llavero que servirá de argolla para la cadena, esta "O" la pondremos como subíndice o superíndice, atendiendo al lugar donde deseemos colocar dicha argolla.

El resultado sería algo como el siguiente:

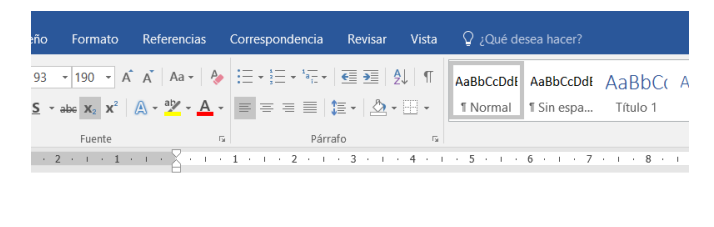

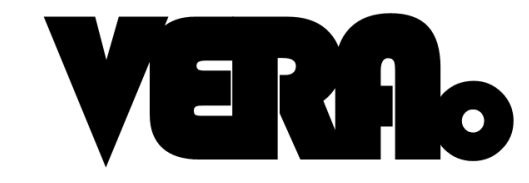

Los pasos siguientes son los indicados en el caso anterior para llevarlo al software CURA. Una vez allí tendremos algo como lo siguiente:

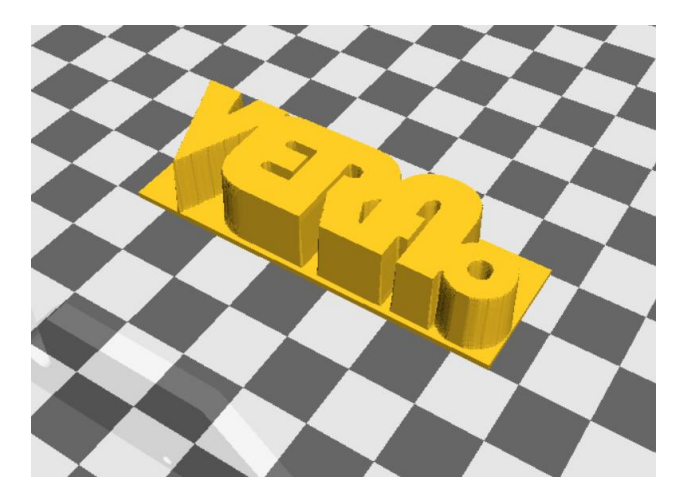

Por último, **eliminaremos la capa inferior**, de forma que únicamente se impriman las letras y no la superficie debajo de las mismas. **¿Qué se te ocurre hacer para que la base no se imprima y sólo aparezcan las letras?**

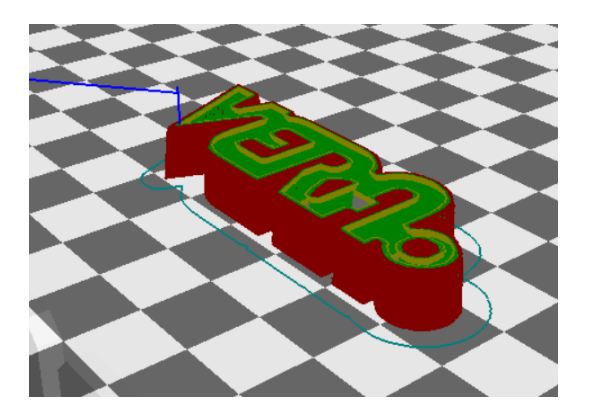

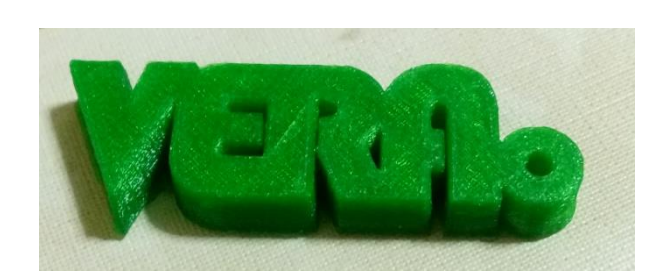

El resultado lo podéis ver aquí arriba.

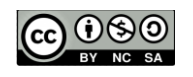

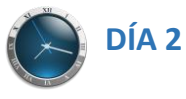

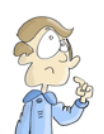

## **Práctica 3.** CURVAS DE NIVEL

Aprovechando lo que hemos visto hasta ahora, vamos a realizar un ejercicio que podría ser curioso o interesante para, por ejemplo, alumnos de ciencias sociales, de educación física, geología, geografía…etc. Como puede ser, crear un mapa de curvas de nivel de una determinada zona, para ello podrán emplear el Paint, el Word o cualquier programa con el que se pueda colorear.

Un ejemplo de lo que pretendemos se presenta a continuación:

Empleando el Word, vamos a crear una pirámide circular, para ello insertaremos circunferencias concéntricas y las rellenaremos de color teniendo en cuenta:

La parte más alta la vamos a realizar en negro, y las alturas irán descendiendo a medida que se va aclarando el color, de forma que lo más alto es el negro, hasta llegar al blanco que es lo más bajo.

El aspecto de lo que intentamos realizar es como el mostrado a continuación:

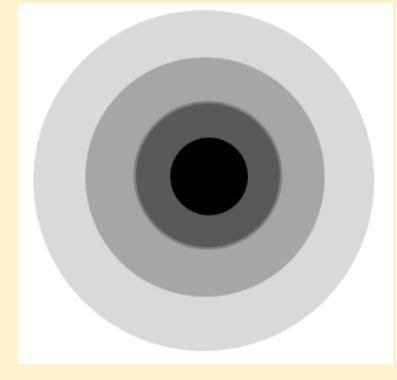

Una vez hecho esto y teniendo en cuenta los pasos realizados en las prácticas anteriores se pretende que empleando el software CURA, se "levante" esta pirámide, para ello haremos que la parte más alta de la pirámide mida 50mm, y la dimensión de la anchura sea de 70mm. El resultado sería:

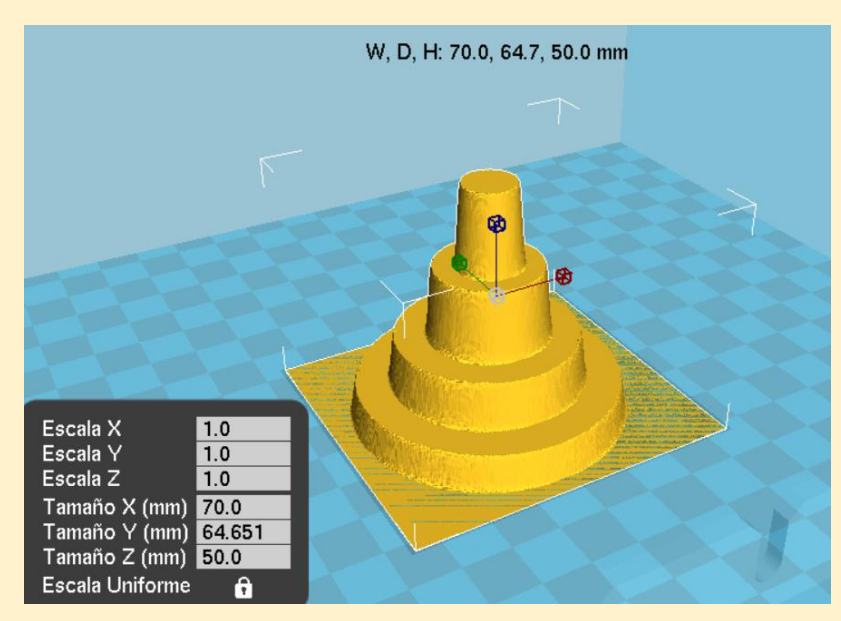

Como se ve, este es un ejemplo sencillo de cómo se podría emplear este software para crear un mapa de curvas de nivel tridimensional.

Es tu turno, modifica el ejercicio para ver otras posibilidades, e imprime la que más te guste.

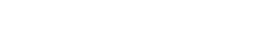

*J.Cubillo.*

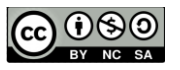

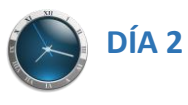

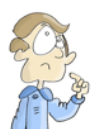

# **Práctica 4.** PIEZAS MÓVILES

Además de realizar piezas como la anterior, con la impresión 3D, es posible crear piezas articuladas, es decir que tras ser impresas de UNA SOLA PIEZA puedan moverse libremente. Esto es muy útil a la hora de desarrollar estructuras móviles o elementos que puedan necesitar cierta precisión. Para ver un ejemplo de este tipo de piezas, puedes imprimir **un giroscopio**. (Gyro (7 Rings, Ø78mm) https://www.thingiverse.com/thing:1804058/#files)

Para piezas móviles recomiendo:

- Imprimir capa 0.15
- Paredes 0.6
- Velocidad 30mm/s
- Relleno: 20%

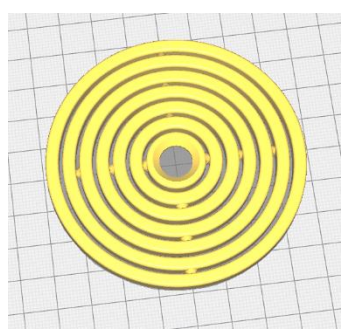

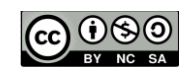